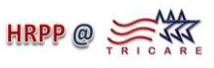

# Instructions for Submitting New Protocol to TMA for Human Research Protection Official (HRPO) Review using IRBNet

Access [IRBNet](http://fhpr.dhhq.health.mil/resources/research-regulatory-oversight/dmrn_access.aspx) Online at [http://fhpr.dhhq.health.mil/resources/research-regulatory](http://fhpr.dhhq.health.mil/resources/research-regulatory-oversight/dmrn_access.aspx)[oversight/dmrn\\_access.aspx](http://fhpr.dhhq.health.mil/resources/research-regulatory-oversight/dmrn_access.aspx) 

## **A. Overview**

Within IRBNet:

- 1. Create a "Package" to hold your protocol documents
- 2. Download the documents you will need to your hard drive or shared drive

### Outside IRBNet:

3. Complete all of your protocol documents

### Within IRBNet:

- 4. Upload all completed documents to your project
- 5. Complete the IRBNet Cover Sheet
- 6. Share the project with Co-Investigators (if they need to add information to forms) and anyone else who has to sign the "project" (*e.g.*, Impact statements, Chiefs, *etc*.)
- 7. Submit your protocol to our office (OUSD(P&R))

### **B. Detailed Instructions**

- 1. *Create a "Package" for the new protocol*
	- a. Log into **IRBNet** and click **Create New Project**
	- b. Enter the **Title** of your project
	- c. Enter your **First Name**, **Last Name** and **Rank/Title** (may be entered in the degree field) (other fields are optional)
	- d. Click **Continue**
- 2. *Download Templates and Forms you will need<sup>1</sup>*
	- a. Click **Select a Library** and choose **OUSD(P&R)**
	- b. Open the documents you will need (one at a time) and download them to your local hard drive or to your network shared drive personal folder
	- c. **Logout of IRBNet** and complete all Templates and Forms outside of IRBNet, save the completed documents on your local hard drive or network shared drive personal folder
- 3. *Uploading your Protocol Documents to IRBNet*
	- a. Log into **IRBNet**, click on the **Title of your Protocol** created previously
	- b. Click on **Designer**
	- c. Under "**Step 2**" click on **Add New Document**
	- d. After **Document Type**, choose the **appropriate type of document**

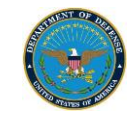

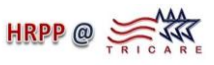

- e. After **Description**, name the document type of document (*e.g.,* Protocol, Consent Form, HIPAA, Sponsor's Protocol, *etc*.) and the date (*e.g.*, "Protocol-022212")
- f. Click **Browse** and locate the document from your local hard drive or network shared drive personal folder
- g. Click **Attach**
- h. Repeat steps c-g until ALL documents for this study are attached
- 4. *Add the Required IRBNet Cover Sheet to your Protocol (within IRBNet)*
	- a. Click on **Add New Document**
	- b. After **On-Line Document**, choose **DMRN Research Protocol Cover Sheet**
	- c. Click on **Add**, read the instructions and proceed, then click **Next**
	- d. Complete all sections then **Save and Exit**
- 5. *Submitting your Protocol and Associated Documents for Secondary Review (***N.B., Once you submit your protocol, you will not be able to make any changes)**
	- a. Click on **Sign this Package** to verify required signatures have been obtained
	- b. Click on **Submit this Package**
	- c. Within the **Select a Board** window, select **OUSD(P&R)**, if you do not see **OUSD(P&R)** in the window, then type **OUSD(P&R)** in the **Search for an Organization** window and click on **Search**
	- d. In the **Select a Board** window, choose **TMA** and then click **Continue**
	- e. Select **Submission Type** and choose **New Project**
	- f. Click on **Submit**

**1** Please refer to the TMA HRPO Review Checklist for the list of documents you must submit.